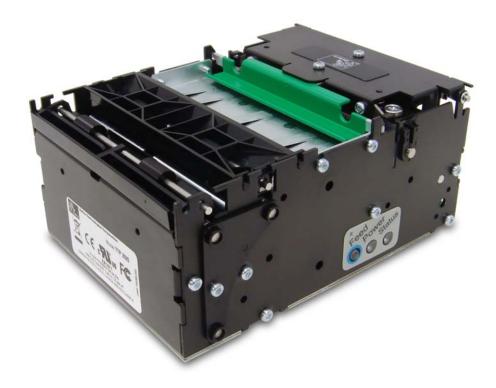

Zebra<sup>®</sup> TTP 2030

## Windows<sup>®</sup> CE Printer Driver User Guide

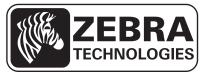

P1055866-001 Rev. A

Download from Www.Somanuals.com. All Manuals Search And Download.

© 2013 ZIH Corp. The copyrights in this manual and the software and/or firmware in the printer described therein are owned by ZIH Corp. and Zebra's licensors. Unauthorized reproduction of this manual or the software and/or firmware in the printer may result in imprisonment of up to one year and fines of up to \$10,000 (17 U.S.C.506). Copyright violators may be subject to civil liability.

This product may contain  $ZPL^{\circledast}$ ,  $ZPL II^{\circledast}$ , and  $ZebraLink^{TM}$  programs; Element Energy Equalizer<sup>TM</sup> Circuit;  $E^{3^{TM}}$ ; and Monotype Imaging fonts. Software © ZIH Corp. All rights reserved worldwide.

ZebraLink, Element Energy Equalizer, E<sup>3</sup> and all product names and numbers are trademarks, and Zebra, the Zebra head graphic, ZPL and ZPL II are registered trademarks of ZIH Corp. All rights reserved worldwide.

All other brand names, product names, or trademarks belong to their respective holders. For additional trademark information, please see "Trademarks" on the product CD.

**Proprietary Statement** This manual contains proprietary information of Zebra Technologies Corporation and its subsidiaries ("Zebra Technologies"). It is intended solely for the information and use of parties operating and maintaining the equipment described herein. Such proprietary information may not be used, reproduced, or disclosed to any other parties for any other purpose without the express, written permission of Zebra Technologies Corporation.

**Product Improvements** Continuous improvement of products is a policy of Zebra Technologies Corporation. All specifications and designs are subject to change without notice.

**Liability Disclaimer** Zebra Technologies Corporation takes steps to ensure that its published Engineering specifications and manuals are correct; however, errors do occur. Zebra Technologies Corporation reserves the right to correct any such errors and disclaims liability resulting therefrom.

**Limitation of Liability** In no event shall Zebra Technologies Corporation or anyone else involved in the creation, production, or delivery of the accompanying product (including hardware and software) be liable for any damages whatsoever (including, without limitation, consequential damages including loss of business profits, business interruption, or loss of business information) arising out of the use of, the results of use of, or inability to use such product, even if Zebra Technologies Corporation has been advised of the possibility of such damages. Some jurisdictions do not allow the exclusion or limitation of incidental or consequential damages, so the above limitation or exclusion may not apply to you.

## Contents

| 1 • Introduction                                     |
|------------------------------------------------------|
| Who Should Use This Document 1                       |
| How This Document Is Organized 1                     |
| Document Conventions                                 |
| 2 • Windows CE Driver                                |
| Description                                          |
| Windows CE Driver                                    |
| Printer Driver                                       |
| Port Monitor                                         |
| Print Spooling                                       |
| Status Monitoring                                    |
| Control Panel Extension                              |
| TTP2000CPL                                           |
| Printer and Driver Parameter Setting and Maintenance |
| Installation                                         |
| CE Driver Installation                               |
| Firmware Update                                      |
| UI Option                                            |
| Command Line Option                                  |
| Printer Settings                                     |
| Device Settings                                      |
| Tools                                                |
| About                                                |
| Setting Black Mark Mode                              |

| Troubleshooting                | 19 |
|--------------------------------|----|
| Status Light Descriptions      | 19 |
| LED States                     | 19 |
| Status Indicator               | 21 |
| Print Quality Problems         | 21 |
| Media Sensing Problems         | 23 |
| Black Mark Calibration Process | 23 |
| Other Problems                 | 25 |
| Contact Technical Support      | 26 |

# 1

## Introduction

## **Who Should Use This Document**

This guide is intended for use by any person who needs to setup the TTP 2030 printer for use with a Windows CE device.

## How This Document Is Organized

The manual is set up as follows:

| Introduction      | Contact information, document conventions.                                                          |  |
|-------------------|----------------------------------------------------------------------------------------------------|--|
| Windows CE Driver | Installation, updates, preferences, and properties.                                                 |  |
| Troubleshooting   | Status light description, user interface, error handling,<br>and fixes to common printing problems. |  |

This manual will be updated from time to time as printer functions and features may be added or amended. You will always find the latest edition on our website at www.zebra.com. If you require information for functions not found in this manual edition, please contact Technical Support for your region or the Zebra partner the printer was purchased from.

## **Document Conventions**

The following conventions are used in this document to convey certain information.

**Alternate Color** – Cross-references contain links to other sections in this guide. If you are viewing this guide online, click the blue text to jump to its location.

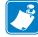

Indicates information that emphasizes or supplements important points of the main text.

#### 2 Introduction Document Conventions

P1055866-001

## **Windows CE Driver**

## **Description**

## Windows CE Driver

The following description applies to CE 6 and EC 7.

The illustration shows the relationship between the various system components involved in printing.

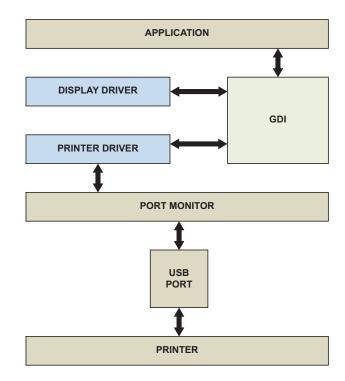

#### Figure 1 • System Flowchart

## **Printer Driver**

The printer driver for the TTP 2030 is named TTP2000.DLL. The Windows CE graphics device interface (GDI) and display driver perform most of the work involved in printing. At the beginning of the printing process, GDI creates a device context with attributes that are retrieved from the printer driver during a call to DrvEnablePDEV. The display driver, not the printer driver, is used to render subsequent drawing commands that are issued from the application into the device context. Therefore, some drawing functions that are present in a printer driver, such as DrvStrokePath, are never called because the printer driver only renders the document internally.

The printer driver converts the bitmap data from a GDI bitmap format into the format that is recognized by the printer. This can include such operations as color reduction to the color space of the printer, data compression, and data conversion into the format that is used by the printer – a format sometimes known as a page-description language (PDL). Then, the printer driver calls the port monitor to send the rendered image to the printer.

Only a small number of the graphics driver functions defined for printer drivers are required in printer drivers for Windows CE. Printer drivers are required to implement only those graphics driver functions that are necessary for gathering printer metrics, setting up the printer, starting and ending print jobs, and preparing content for printing.

| The following table shows | the functions | implemented | in the driver: |
|---------------------------|---------------|-------------|----------------|
|                           |               |             |                |

| Function          | Description                                                                                                    |  |
|-------------------|----------------------------------------------------------------------------------------------------|--|
| DrvCopyBits       | Translates between device-managed raster surfaces and graphics device interface (GDI) standard format bitmaps.                                                                                                    |  |
| DrvDisablePDEV    | Used by MGDI to notify a driver that the specified PDEV structure is no longer needed.                                                                                                    |  |
| DrvDisableSurface | Used by the GDI to notify a driver that the surface created<br>by the DrvEnableSurface function for the current device<br>is no longer needed.                                                                                                    |  |
| DrvEnableDriver   | Specifies the initial driver entry point exported by the<br>driver DLL for devices that link directly to GWES, such<br>as display drivers and printer drivers. It fills a<br>DRVENABLEDATA structure with the driver version<br>number and calling addresses of functions supported by<br>the driver.                                                                                |  |
| DrvEnablePDEV     | Enables a device context for drawing and returns device<br>metrics for the target printer or display device in a<br>GDIINFO structure. Printer drivers call a display driver's<br>DrvEnablePDEV function to create and initialize the<br>device context, and then substitute the printer's device<br>metrics before returning the device context to the GDI for<br>bitmap rendering. |  |
| DrvEnableSurface  | Sets up a surface to be drawn on and associates it with a specified PDEV.                                                                                                    |  |
| DrvEndDoc         | Called by the GDI to finish or abort a print job.                                                                                                    |  |

Table 1 • Driver Functions

| Function            | Description                                                                                                    |  |
|---------------------|----------------------------------------------------------------------------------------------------|--|
| DrvGetModes         | Lists the modes supported by a specified device.                                                               |  |
| DrvStartDoc         | Called by the GDI to start a print job.                                                                        |  |
| DrvStartPage        | Called by the GDI to start printing the next page of a print job.                                              |  |
| GetPrinterInfo      | Obtains information about printers, such as the name of the printer or whether the printer can print in color. |  |
| PrinterClose        | Closes a printer handle previously opened by a call to the PrinterOpen function.                               |  |
| PrinterOpen         | Opens a specified printer port and returns a handle to the printer.                                            |  |
| PrinterSend         | Sends a block of data to a printer.                                                                            |  |
| ReportPrinterStatus | Returns the status of a printer or printing operation that is in progress.                                     |  |
| GetPrinterStatus    | Returns a specific TTP 2030 status.                                                                            |  |

**Table 1 • Driver Functions** 

## **Port Monitor**

The port monitor for the TTP 2030 is called TTPPort.DLL. Printing is supported over universal serial bus (USB) port only. The printing architecture provides application programming interfaces (APIs) that are exposed by the Graphics, Windowing, and Events Subsystem (GWES) to communicate with the printer driver. The printer driver communicates with the port driver that sends the print data over the supported bus. Therefore, the printer driver is independent of the bus and the corresponding bus driver.

## **Print Spooling**

No separate printer spooler component exists in Windows CE, unlike the desktop versions of the Windows OS. With Windows CE, spooling or background printing is implemented in the printer driver itself. However, because print spooling typically consumes a lot of memory, limited memory might be a problem. A practical print spooler usually has to implement a complicated compression scheme to store spooled documents before printing.

## **Status Monitoring**

In order to allow applications to get status from the printer, there are two functions implemented:

- ReportPrinterStatus the default function described in the MSDN documentation.
- GetPrinterStatus the function that returns the actual printer status (described below).

#### **GetPrinterStatus**

This function gets the specific Printer status for the TTP 2030.

```
Syntax DWORD WINAPI GetPrinterStatus (HANDLE hPrinter,
LPPRINTERSTATUS status)
Parm
hPrinter - HANDLE - Handle to the printer
status - LPPRINTERSTATUS - The status to be set.
Return DWORD - Returns
ERROR_SUCCESS if everything went Ok, else :
ERROR_UNKNOWN_PORT - If hPrinter is INVALID_HANDLE_VALUE
ERROR_READ_FAULT - If read fail
ERROR_WRITE_FAULT - If write fail
ERROR_NOT SUPPORTED - If hPrinter is not supported
```

#### **TTP 2030 Status codes**

The following table shows all status codes that can be reported by the TTP 2030 printer from the application.

| Status code | Meaning                                                                                                    |
|-------------|----------------------------------------------------------------------------------------------------|
| ACK         | OK (printer is operable).                                                                                                    |
| NAK 1       | Paper left in presenter module. Attempt to clear the paper path failed.                                                                                                    |
| NAK 2       | Cutter jammed.                                                                                                    |
| NAK 3       | Out of paper.                                                                                                    |
| NAK 4       | Printhead lifted.                                                                                                    |
| NAK 5       | Paper-feed error. No paper detected in presenter although 10 cm has been printed.<br>Paper might be wound around the platen or, in some way, has been forced above the presenter module. |
| NAK 6       | Temperature error. The printhead temperature has exceeded the 60 °C maximum limit.                                                                                                    |
| NAK 7       | Presenter not running.                                                                                                    |
| NAK 8       | Paper jam during retract.                                                                                                    |
| NAK 0A      | Black mark not found.                                                                                                    |
| NAK 0B      | Black mark calibration error.                                                                                                    |
| NAK 0C      | Index error.                                                                                                    |
| NAK 0D      | Checksum error.                                                                                                    |
| NAK 0E      | Wrong firmware type or target for firmware loading.                                                                                                    |

#### Table 2 • Status Codes

#### Table 2 • Status Codes

| NAK 0F | Firmware cannot start because no firmware is loaded or firmware checksum is wrong.                                                                                                    |
|--------|----------------------------------------------------------------------------------------------------|
| NAK 10 | Retract function timed out. If the customer doesn't take the paper and the printer clears the presenter due to a timeout, the pending error bit is set and error code NAK 10h is reported. |

#### **Types of Status Monitoring**

In order to incorporate the way status monitoring works for the TTP 2030 printer setup, it is important to understand what happens in a kiosk when you print, and when status monitoring should take place.

Status monitoring can be handled in two ways:

- Monitoring in the printing application
- Monitoring in a separate application

When monitoring takes place in the printing application, normally the printer is observed before sending a print job to see if the printer is 'OK' and then send the print job. After the print job is signaled as being printed, the status is checked again to see if the printer has any errors or if the paper has been taken, etc.

Monitoring in a separate application usually doesn't allow direct interaction with the printed job so the printer is polled as often as possible to get most accurate information on what the printer is doing. This is usually very time consuming and care must be taken to achieve synchronization and control over the current print job.

#### **Monitoring While Printing**

Status monitoring has been implemented in the internal printing structure of the driver. When a document is opened, printed, and closed, the driver will check the printer status before and after printing and will also react to write errors if any occur. It will then set the printer status and raise the error event.

#### **Monitoring While Idle**

In order to get status any time a status thread has to be implemented which reads printer status and provides changed status information in the same manner. The following code snippet in C# may be used as a guide to develop such an application. The code is using the TTPConfig DLL.

```
TTPConfig config = new TTPConfig();
config.Load();//Load settings from registry
string msg = "";
try
{
   config.open("LPT1:");
   //getStatus is not synchronized with other read/write
   functions
   byte status = config.getStatus();
   msg = "Status : " + status;
   config.close("LPT1:");
}
catch (Exception ex)
{
   msg = ex.Message;
MessageBox.Show("Status : " + msg);
```

## **Control Panel Extension**

In order to open the control panel and double click the program icon, a control panel extension is supplied with the driver.

## TTP2000CPL

This component enables users to change settings for the printer and printer driver. You can access the Control Panel through Start > Settings > Control Panel.

## Printer and Driver Parameter Setting and Maintenance

To provide an easy interface to set printer and driver parameters on the CE device, an application is provided that handles device settings, and offers a Tools tab (see *Tools on page 16*) to perform certain maintenance functions and print a printer configuration sheet.

The driver settings are done via the TTP 2030 Settings application that can be found in the Control Panel.

## Installation

## **CE Driver Installation**

The Zebra CE driver ZIP package includes the following files:

- TTP2000CPL.CPL The Control Panel that enables users to change settings for the printer and printer driver
- TTP2000.DLL the Printer Driver
- TTPPort.DLL the Port Monitor
- TTPErr.DLL the error handler
- TTP2030.CPY a sample copy file
- TTPDevice.EXE the Parameter setup application
- TTPConfig.DLL a helper DLL for the parameter setup application
- FWDownload.EXE the firmware update application

Extract the Zebra CE driver files for the TTP 2030 from the ZIP file and deploy the driver files (TTP2000, TTPPort, TTPErr and TTP2000CPL) to the Windows directory. The sample copy file (TTP2030.CPY) is included as a template for writing a copy file. This file is used during each restart to copy files from permanent storage to their respective directories.

## **Firmware Update**

## **UI** Option

Check the firmware version installed on the printer by printing a configuration label (see *Tools* on page 16), the firmware version will be shown.

#### To update the firmware

- **1.** Go to the Zebra Website at www.zebra.com and follow the instructions to download the latest version to your computer.
- **2.** Copy the firmware package to the device to which the printer is connected and that runs the driver.
- 3. Select the port that the target printer is connected to and then click Select FW.
- 4. Navigate to the firmware file and click Download Firmware.
- 5. To confirm the installation, click Yes.

The status light on the printer flashes intermittently between green and red indicating that a firmware update is in progress. The printer resets when it has finished the upload.

## **Command Line Option**

The download application offers a command line option to allow for remote deployment of the firmware file and application, and execution via a shortcut.

#### To create a shortcut file

 Create a shortcut link file (.lnk) using an editor like Notepad. Name the file ShortCutTest.lnk. The format for the shortcut link is:

<length of string>#<command line>

An example of a shortcut link and how it is formed is shown below.

| Length of string                                                       | Со                                                                            | mmand line                                     |                                                |
|------------------------------------------------------------------------|-------------------------------------------------------------------------------|------------------------------------------------|------------------------------------------------|
| Number of                                                              | Firmware download application                                                 | /P is the                                      | /Application\Zebra\V1819.3.86                  |
| characters in<br>the command<br>line including<br>spaces and<br>quotes | including directory location<br>where the file is stored                      | port used<br>to send<br>data to the<br>printer | directory location where the file<br>is stored |
|                                                                        | <b>Note •</b> You must use quotation marks such as "\ <b>Program Files"</b> . | if the file resides                            | s in a directory with spaces,                  |

#### Figure 2 • Example Shortcut Link

- 2. Place the shortcut link on the first line of the shortcut link file.
- **3.** Save the shortcut link file, and copy it to the \Windows\Start Menu directory on the Windows CE or Pocket PC device.

The shortcut appears on the **Start** menu.

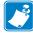

**Note** • After the program has finished, a log file (TTP2030FWDownload.log) showing the actions and results during the update process is saved to the system root directory.

## **Printer Settings**

## **Device Settings**

| TTP 2030 Settings          |               |  |  |
|----------------------------|---------------|--|--|
| Device Settings Tools Ab   | out           |  |  |
| Media width                | 80 mm 💌       |  |  |
| Media height               | 150 .         |  |  |
| Darkness                   | 12 .          |  |  |
| Max print speed (mm/s)     | 150 .         |  |  |
| Media Tracking             | Variable Leng |  |  |
| Top margin (mm)            | 10 .          |  |  |
| Bottom margin (mm)         | 0 <u>·</u>    |  |  |
| Cutter mode                | Every Page 💌  |  |  |
| Partial Cut Width          | 10 .          |  |  |
| Presenter loop length (mm) | 400 .         |  |  |
| Eject length (mm)          | 50 .          |  |  |
| Present Length Addition    | 0 <u>·</u>    |  |  |
| Presenter timeout          | 0 <u>·</u>    |  |  |
| Clear presenter            | Disable 💌     |  |  |
|                            |               |  |  |
|                            |               |  |  |
| OK Cancel                  | Apply Default |  |  |

The TTP 2030 Settings dialog box controls the printer and driver settings.

Figure 3 • Device Settings Tab

The following table describes the values and defaults of the parameters:

| Parameter              | Value Range                     | Default Value |
|------------------------|---------------------------------|---------------|
| Media Width            | 58 mm, 60 mm, 80 mm,<br>82.5 mm | 80 mm         |
| Media Height           | 90 mm to 600 mm                 | 150 mm        |
| Darkness               | 1 to 15                         | 9             |
| Max Print Speed (mm/s) | 47 mm to 150 mm                 | 150 mm        |

| Parameter               | Value Range                                  | Default Value   |  |
|-------------------------|----------------------------------------------|-----------------|--|
| Media Tracking          | Continuous, Variable Length,<br>Mark Sensing | Variable Length |  |
| Top Margin (mm)         | 2 mm to 10 mm                                | 10 mm           |  |
| Bottom Margin (mm)      | 0 to 9 mm                                    | 0               |  |
| Cutter Mode             | None, Every Page, End of<br>Document         | Every Page      |  |
| Partial Cut Width       | 0, 10 mm to 60 mm                            | 0               |  |
| Presenter Loop Length   | 0 to 600 mm                                  | 416 mm          |  |
| Eject Length            | 20 mm to 600 mm                              | 50 mm           |  |
| Present Length Addition | 0 to 255 mm                                  | 0               |  |
| Presenter Timeout       | 0 to 300 seconds                             | 0               |  |
| Clear Presenter         | Disable, Enable                              | Disable         |  |
| Presenter Mode          | Eject, Retract                               | Eject           |  |

#### Table 3 • Parameter Settings and Defaults

- OK applies the settings and exits the program
- Cancel does not apply the settings and exits the program
- Apply applies the settings but does not exit the program
- **Default** sets all settings to factory default

The following parameter settings are sent to the printer during each print job.

#### Media Width

The media width can be set to 58 mm, 60 mm, 80 mm and 82.5 mm. The default setting is 80 mm.

#### **Media Height**

The media height can be set between the minimum page length of 90 mm and the maximum page length of 600 mm. The default setting is 150 mm.

#### Darkness

The Darkness can be set between 1 and 15 with 1 being the lightest. The default setting is 9.

#### **Max Print Speed**

The max print speed can be set between 47 mm and 150 mm per second (mm/s). The default setting is 150 mm/s. The actual print speed may vary depending on the darkness and the content printed.

#### **Media Tracking**

Media Tracking sets Continuous, Variable Length, or Mark Sensing with the default set to Variable Length. When media tracking is set to *Continuous*, the driver sends the full page size to the printer (Page Mode), the page length will always be the same as the selected paper size (e.g., if 58 mm x 200 mm Media is selected, the print will be 200 mm long in Page Mode). When media tracking is set to *Variable Length*, the driver will shorten the length of the page to the length of the printed element. The driver will end the page after the last printed element (text, barcode, or graphic) then send a feed, cut, and eject command. The page length may vary from page to page but will always be a minimum of 76 mm. When *Mark Sensing* is set, the driver will send the page size to the printer, the printer will restrict the print to the area between the black marks. If the printed area is larger than the space between the black marks, it will print additional pages (receipts). The margin values in the receipt application must be corrected after setting the driver values. If the margin in the application is set to 9 mm and the driver is set to 2 mm, the application setting will be enforced unless the driver is changed accordingly.

#### **Top Margin**

The Top Margin is the equivalent to the distance between the cutter and the print head and is by default 10 mm. If it is set between the minimum of 2 mm or 10 mm it will reverse the paper.

#### **Bottom Margin**

The Bottom margin can be set between 0 and 9 mm and will be added to the bottom of the page in *Variable Mode* and will limit the printable area in *Continuous Mode* and *Mark Sensing*. The default is 0.

#### **Cutter Mode**

Cutter Mode can be set to None, Every Page and Cut at the document end. The default is Every Page. When set to Every Page and a multi-page document is printed each page will be cut. If set to *Cut at document end* and a multi-page document is printed all pages will print and only one cut at the end of the document will be issued. Partial Cut Width is used with *Cut at document end*.

#### Partial Cut Width

Partial cut leaves multi-page receipts attached at the specified width. The partial cut width can be set to 0 and between 10 and 60 mm; the default is 0 and it disables partial cut (full cut). Partial cut can only be used with the *Cut at document end* selection in Cutter Mode.

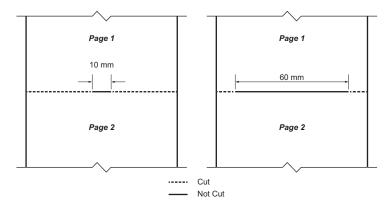

Figure 4 • Partial Cut Diagram

#### **Presenter Loop Length**

Presenter Loop Length determines how much paper is held in the presenter loop. The presenter loop length can be set between 0 and 600 mm and the default value is 416 mm. A setting of 0 disables the presenter loop and media feed directly through the presenter.

#### **Eject Length**

Eject Length determines how much paper is exposed for the customer. The range is from 20mm to 600mm with the default set to 50mm. If the eject length is set larger than the length of the receipt, the printer will retain a portion of the receipt in the presenter unless the "Clear Presenter" option is set to "Enable".

#### **Present Length Addition**

Presenter Length Addition is an additional length to compensate for the thickness of the kiosk wall. The range is from 0 to 255 mm with the default set to 0.

#### **Presenter Timeout**

Presenter Timeout determines how long the presenter will hold the receipt before ejecting it. The range for the timeout is from 0 to 300 seconds with the default set at 0.

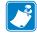

**Note** • Presenter timeout value must have a minimum of 10 seconds in order to work properly.

#### **Clear Presenter**

Clear Presenter determines if a receipt is retained, or if it is ejected from the presenter after the timeout.

#### **Presenter Mode**

The Presenter Mode determines if a receipt will be ejected or retracted when a new receipt enters the presenter. In either case, the receipt will be retracted if the timeout occurs.

## Tools

The **Tools** tab enables printer maintenance functions.

| TTP 2030 Setting                                  | js         |            |         | DĂ       |
|---------------------------------------------------|------------|------------|---------|----------|
| Device Settings                                   | Tools      | About      | ]       |          |
| Printer Port:                                     | Γ          | _          | •       | <b>^</b> |
| Clears the Kio                                    | sk Prese   | enter      |         |          |
|                                                   | Clear H    | Kiosk Pr   | esenter |          |
| Sends a PRN f                                     | ile to the | e printer  |         |          |
|                                                   | Se         | nd PRN     | File    |          |
| Sets the print<br>for calibratior<br>Mark media r | n of the j | printer. I |         |          |
|                                                   | Set Bla    | ack Marl   | k Mode  |          |
| Sets the print<br>calibration of<br>media require | the prin   |            |         | for      |
|                                                   | Set Co     | ntinuou    | s Mode  |          |
|                                                   | Sav        | e Param    | neter   |          |
| Feed one bla                                      | nk receij  | pt         |         |          |
|                                                   | Feed       | l One Re   | ceipt   |          |
| Prints one co                                     | nfigurati  | on label   |         |          |
|                                                   | Print      | Config     | Label   |          |
| •                                                 |            |            |         |          |

Figure 5 • Tools Tab

Printer Port setting – tells the driver to which port the printer is connected
Clear Kiosk Presenter – ejects any media in the presenter
Send PRN File – sends a saved PRN file to the printer
Set Black Mark Mode – sets the printer to use black mark media
Set Continuous Mode – sets the printer to print continuous pages
Save Parameter – saves the Parameter Settings
Feed One Receipt – feeds a single blank receipt
Print Config Label – prints a page with the printer configuration information

## About

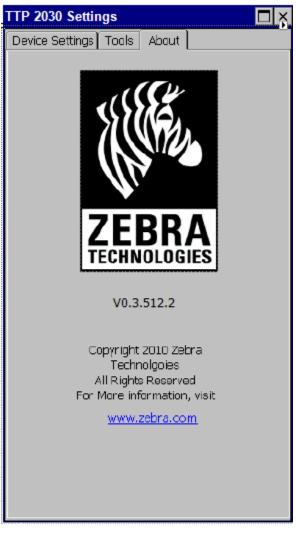

The **About** tab shows the current driver version.

Figure 6 • About Tab

## **Setting Black Mark Mode**

The printer is optimized to detect black marks printed with IR sensitive ink and ignore preprint in IR blind ink as follows:

- 80 and 82.5 mm media the black marks are centered 30 mm to the right of the paper center when viewing the imaged side of the receipt and print direction is downward
- 58 and 60 mm media the black marks are centered 22 mm to the left of the paper when viewing the imaged side of the receipt and the print direction is downward

The printer supports media with black mark thickness in printing direction of 2.5-9.0 mm, and a width of 5.0-10.0 mm when the black mark is centered on the sensor.

Refer to the *TTP 2000 Series Technical Manual (P1002902)* available at www.zebra.com/support for black mark media requirements and media guide installation instructions.

#### To set black mark mode:

- 1. Choose the correct media guide for the desired media width.
- **2.** Load the desired media.
- **3.** In the **Tools** tab of the Windows driver, click **Set Black Mark Mode**. A dialog box appears asking you to confirm your selection.
- 4. Click Yes.

The printer feeds the media, detects the black marks, and ejects the media.

- **5.** Press the **Feed** button on the printer several times to confirm the printer is cutting directly in the center of the black marks.
- 6. In the **Device Settings** tab of the Windows driver, set the **Media Tracking** to **Mark Sensing**.

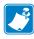

**Note** • If you revert back to **Continuous** mode, set the **Media Tracking** back to **Continuous** or **Variable**.

## Troubleshooting

## **Status Light Descriptions**

## **LED States**

Immediately after power is applied to the printer, a brief self test is performed and the status light will report the following conditions:

| Solid Green     | 0 - OK                        | This code is reported when no other codes are active. It indicates the printer is functioning normally.                                                                                                    |
|-----------------|-------------------------------|----------------------------------------------------------------------------------------------------|
| One Red Flash   | 1 - Paper Jam in<br>Presenter | This code indicates that media is stuck<br>in the presenter. This error is set when<br>the printer attempts to eject the media<br>but cannot complete the operation.<br>This error is cleared by removing the<br>media from the presenter sensor.                         |
| Two Red Flashes | 2 - Cutter Jam                | This code indicates that the printer<br>could not find the cutter blade or could<br>not properly manage its position. The<br>error is set when the printer attempts<br>to cut but fails after three retries. This<br>error is cleared by cycling the power<br>off and on. |

#### Table 1 • LED States

|                         | Table 1 • LED States           |                                                                                                    |  |
|-------------------------|--------------------------------|----------------------------------------------------------------------------------------------------|--|
| Three Red Flashes       | 3 - Out of Paper               | This code indicates that the selected<br>EOP sensor has detected no media<br>present. This value is signaled when<br>the mark engine has detected a mark<br>larger than "TOF marker length" plus<br>5mm, or when the A/D reading of the<br>EOP sensor drops below the "End of<br>paper threshold". This error is cleared<br>after successful media load (either via<br>calibration or via regular media load). |  |
| Four Red Flashes        | 4 - Print Head Lifted          | This code indicates that the print head<br>has been lifted. This error is cleared<br>by returning the print head to its<br>locked position.                                                                                                    |  |
| Five Red Flashes        | 5 - Paper Feed Error           | This code indicates that the paper<br>failed to reach the presenter sensor<br>within the expected amount of time.<br>The error is signaled if the media does<br>not reach the presenter sensor after<br>feeding the length from the cutter to<br>the sensor plus 15mm. This error is<br>cleared by opening and closing the<br>print head, or by cycling power off and<br>on.                                   |  |
| Yellow Flashing         | 6 - Head Temperature<br>Error  | This code indicates that the print head<br>has exceeded the maximum permitted<br>temperature. This status code is set<br>when the print head temperature<br>exceeds 65° C (149° F). When this<br>condition occurs, the printer feeds<br>100mm (4 inches) of blank media,<br>cuts, and presents. This error is<br>cleared automatically when the print<br>head temperature falls below 55° C<br>(131° F).       |  |
| Rapid Amber<br>Flashing | Firmware missing or<br>corrupt | This code indicates that the bootware<br>has detected an incorrect or missing<br>checksum in the firmware. This error is<br>cleared when the firmware is reloaded<br>or updated. Refer to the TTP 2000<br>Series Technical Manual for firmware<br>upload procedure.                                                                                                    |  |

#### Table 1 • LED States

## **Status Indicator**

The orange status indicator has several functions:

- ON constantly the printer is operational
- Flash, flash, pause, flash, flash is the *warning-code* for paper low. The warning-code is reset automatically when the condition causing it is removed. This behavior can be enabled by setting parameter 52 (Warning Level) to 001.
- Flashes rapidly indicates error. Press and hold the Feed button and the number of flashes will reflect the *status-code*.

| 1            | Presenter jam, paper cannot be ejected / retracted |
|--------------|----------------------------------------------------|
| 2            | Cutter cannot return to home position              |
| 3            | Out of paper                                       |
| 4            | Printhead lifted                                   |
| 5            | Paper feed error (under head)                      |
| 6            | Temp error, printhead is above 60°C                |
| 7            | Paper jam during present                           |
| 8            | Paper jam during retract                           |
| 10           | Black mark not found (on media load)               |
| 11           | Black mark calibration error                       |
| Fast flashes | Checksum error at firmware loading                 |
| Steady light | Wrong firmware type                                |

Status codes are reset when the:

- Conditions causing them are removed
- Printer is power cycled (turned off/on)
- Printhead is lifted and then lowered to clear a paper jam

## **Print Quality Problems**

## No print on the label

- The media may not be direct thermal media.
- Is the media loaded correctly? Is the thermal media coating facing upward?
- The printhead may be dirty or damaged.
- The printhead is dirty. Clean the printhead. Refer to the *TTP 2000 Service Manual* (*P1002903*) available at www.zebra.com/partners for instructions.
- The printhead is damaged. Replace the printhead. Refer to the *TTP 2000 Service Manual* (*P1002903*) available at www.zebra.com/partners for instructions.

- The printhead cable may be damaged or not connected properly.
  - Check the cable connections at the printhead and the main logic board.
  - Check for damage to the cable. Replace the cable if damaged.

## The printed image does not look right

- The printhead is dirty. Clean the printhead. Refer to the *TTP 2000 Service Manual* (*P1002903*) available at www.zebra.com/partners for instructions.
- The printhead has worn out. The printhead is a consumable item and will wear out due to friction between the media and printhead. Using unapproved media may shorten life or damage your printhead. Replace the printhead. Refer to the *TTP 2000 Service Manual* (*P1002903*) available at www.zebra.com/partners for instructions.
- Adjust the print darkness and/or print speed. See Device Settings on page 11.
  - The Windows printer driver or application software can change these settings and may require a change to optimize print quality.
- The media being used is incompatible with the printer. Be sure to use the recommended media for your application, and always use Zebra-approved media.
- The platen (driver) roller may be losing traction due to foreign objects attached to its surface or the rubbery smooth surface may have become polished and slippery.
  - The platen may need cleaning or replacement. Refer to the *TTP 2000 Service Manual* (*P1002903*) available at www.zebra.com/partners for instructions.

## There are long tracks of missing print (blank vertical lines) on several labels

- The printhead may be dirty or damaged.
  - The printhead is dirty. Clean the printhead. Refer to the *TTP 2000 Service Manual* (*P1002903*) available at www.zebra.com/partners for instructions.
  - The printhead is damaged. Replace the printhead. Refer to the *TTP 2000 Service Manual (P1002903)* available at www.zebra.com/partners for instructions.
- The printhead has worn out. The printhead is a consumable item and will wear out due to friction between the media and printhead. Using unapproved media may shorten life or damage your printhead. Replace the printhead. Refer to the *TTP 2000 Service Manual* (*P1002903*) available at www.zebra.com/partners for instructions.

## The printing does not start at the top of the receipt or misprinting of one to three receipts

• Reload the media. Refer to the *TTP 2000 Service Manual (P1002903)* available at www.zebra.com/partners for instructions.

## **Media Sensing Problems**

The TTP 2030<sup>TM</sup> printer default media mode is Variable. The printer will remain in this mode until it is changed by the Windows Driver.

## **Black Mark Calibration Process**

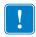

**Important** • In variable and fixed page mode, only the paper out level will be calibrated while in black mark mode all parameters affecting black mark detection will be calibrated.

**1.** Prepare the printer for calibration:

| If your Firmware is version | Then                                               |
|-----------------------------|----------------------------------------------------|
| 3.54 or higher              | Set Parameter 35 (Black Mark Mode) to a value of 1 |
| 3.50 or lower               | Set Parameter 36 (Document Mode) to a value of 2   |

- **2.** Open the printhead by pushing the lever on top.
- **3.** Remove the paper from the printer.
- 4. With the printhead open, hold the Feed button for five seconds.
- 5. While still holding the Feed button, close the printhead.
- 6. When the Status light goes off, let go of the Feed button.
- **7.** Insert the paper. The printer performs a calibration and stops. If the status light is on and not flashing after calibration, the calibration is successful.
- **8.** Open the printhead, remove the paper, then close the printhead and insert the paper into the printer. The printer is now ready to be used.

To confirm that the calibration was successful, press the Feed button once. If the printer feeds and cuts at the correct position, the printer is calibrated correctly. If the printer cuts at the incorrect position, repeat steps 1-7 above.

To fine tune the cut, modify the value of parameter 46 (Black Mark Sensor Calibration) or change the Cut position value in the driver.

If the printer does not detect blacklines (or notches with black mark sensing) after feeding the media the default maximum label length distance of 24 inches (610 mm), then the printer will report a media error.

## The printer will not load the media

- The leading edge of the media is not cut straight, so the media sensor does not see the media to auto-feed it. Cut the paper at 90 degree angle to the sides and try again.
- The media has changed or a different media guide has been installed.
  - Make sure the appropriate media guide is installed for the media being used. Refer to the *TTP 2000 Series Technical Manual (P1002902)* available at www.zebra.com/support for instructions.
  - Load the media manually. Refer to the *TTP 2000 Series Technical Manual* (*P1002902*) available at www.zebra.com/support for instructions.
- The platen (driver) roller may be losing traction due to foreign objects attached to its surface or the rubbery smooth surface may have become polished and slippery.
  - The platen may need cleaning or replacement. Refer to the *TTP 2000 Service Manual* (*P1002903*) available at www.zebra.com/partners for instructions.
- The media sensor may be dirty or damaged. Refer to the *TTP 2000 Service Manual* (*P1002903*) available at www.zebra.com/partners for instructions.
- The printhead assembly is not closed.
  - Check the status light on either side of the printer. If the status light is showing four red flashes then the printhead is not closed. Push down on the printhead assembly until it locks into place.
- There is a paper jam under the printhead. Refer to the *TTP 2000 Series Technical Manual* (*P1002902*) available at www.zebra.com/support for instructions.
- The large media roll may be over torquing the feed motor. Install the large media roll adapter. Refer to the *TTP 2000 Series Technical Manual (P1002902)* available at www.zebra.com/support for instructions.

## The printer will not eject the media

- The presenter rollers are dirty or damaged. Refer to the *TTP 2000 Service Manual* (*P1002903*) available at www.zebra.com/partners for instructions.
- There is a jam under the presenter. Refer to the *TTP 2000 Service Manual (P1002903)* available at www.zebra.com/partners for instructions.
- The presenter sensor may be dirty or damaged. Refer to the *TTP 2000 Service Manual* (*P1002903*) available at www.zebra.com/partners for instructions.
- The presenter has not cleared the previous receipt.
  - Check the status light on either side of the printer. If the status light is showing one flash, then the printer is reporting media in the presenter. Remove any media that may be in the presenter.
- The presenter motor may need to be replaced. Refer to the *TTP 2000 Service Manual* (*P1002903*) available at www.zebra.com/partners for instructions.
- The presenter drive gears may be damaged or worn. Refer to the *TTP 2000 Service Manual (P1002903)* available at www.zebra.com/partners for instructions.

## **Other Problems**

#### The receipts are not cutting properly

- The cutter blade may be worn. Replace the cutter blades. Refer to the *TTP 2000 Service Manual (P1002903)* available at www.zebra.com/partners for instructions.
- The cutter tensioner may be worn or damaged. Replace the cover plate assembly. Refer to the *TTP 2000 Service Manual (P1002903)* available at www.zebra.com/partners for instructions.
- Check the Cutter Mode setting, and the Partial Cut Width setting in the Windows CE driver. See *Device Settings on page 11*.
- The cutter motor may need to be replaced. Refer to the Refer to the *TTP 2000 Service Manual (P1002903)* available at www.zebra.com/partners for instructions.
- The cutter drive gear, drive pin, or cutter actuator may be damaged or worn. Refer to the *TTP 2000 Service Manual (P1002903)* available at www.zebra.com/partners for instructions.
- Check for the latest firmware and driver version.

### There are no lights on the printer

- Make sure there is power applied to the printer.
- The main logic board may be damaged. Refer to the *TTP 2000 Service Manual* (*P1002903*) available at www.zebra.com/partners for instructions.

## A receipt format was sent to but not recognized by the printer

- If the status LED is on or flashing, refer to LED States on page 19.
- Make sure the USB cable is correctly installed. Refer to the *TTP 2000 Series Technical Manual (P1002902)* available at www.zebra.com/support for instructions.

## The receipts are not cutting at the black mark

- Make sure you are using the appropriate media guide for the desired media width. Refer to the *TTP 2000 Series Technical Manual (P1002902)* available at www.zebra.com/support for media guide installation instructions.
- Make sure you are using the appropriate media. Refer to the *TTP 2000 Series Technical Manual (P1002902)* available at www.zebra.com/support for black mark media requirements.
- Use the Windows CE driver to set the printer to black mark mode. See *Setting Black Mark Mode on page 18*.
- Reload the media. Refer to the *TTP 2000 Series Technical Manual (P1002902)* available at www.zebra.com/support for instructions.

## **Contact Technical Support**

Technical Support via the Internet is available 24 hours per day, 365 days per year at www.zebra.com.

For questions on the operation of Zebra equipment and software, please call your distributor. For additional assistance, contact us.

Please have your model and serial numbers available.

Free Manuals Download Website <u>http://myh66.com</u> <u>http://usermanuals.us</u> <u>http://www.somanuals.com</u> <u>http://www.4manuals.cc</u> <u>http://www.4manuals.cc</u> <u>http://www.4manuals.cc</u> <u>http://www.4manuals.com</u> <u>http://www.404manual.com</u> <u>http://www.luxmanual.com</u> <u>http://aubethermostatmanual.com</u> Golf course search by state

http://golfingnear.com Email search by domain

http://emailbydomain.com Auto manuals search

http://auto.somanuals.com TV manuals search

http://tv.somanuals.com